# **1. PENDAHULUAN**

## **1.1.DESKRIPSI**

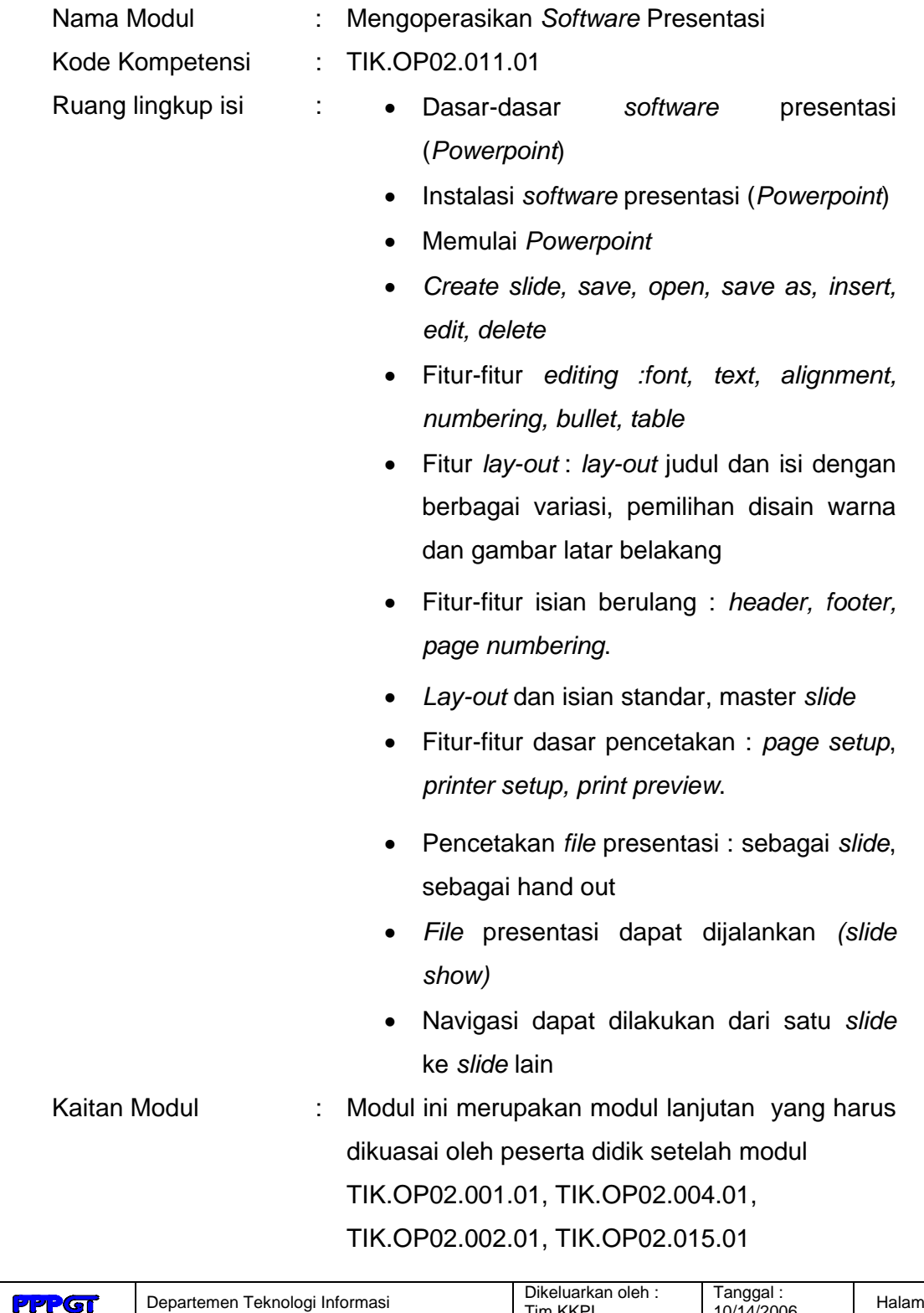

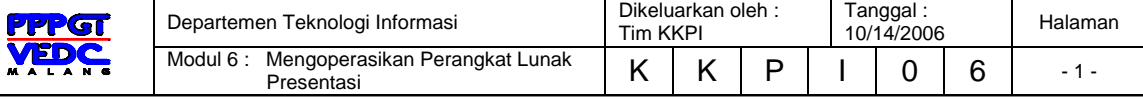

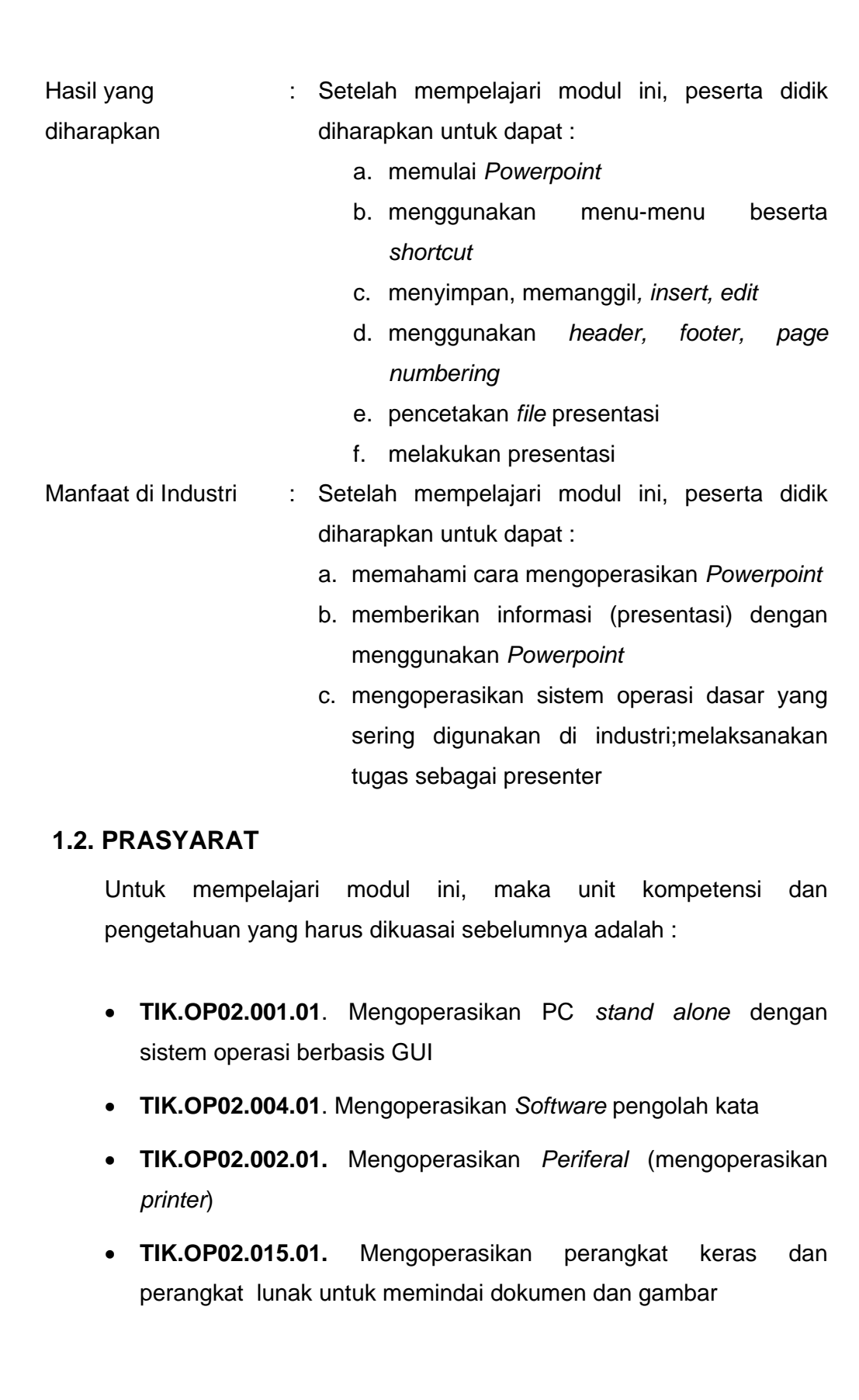

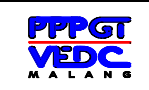

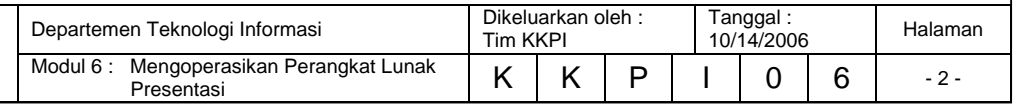

## **1.3. PETUNJUK PENGGUNAAN MODUL**

Untuk peserta didik;

- 1. Pemelajaran yang dilaksanakan menggunakan sistem *self based learning* atau sistem pemelajaran mandiri. Diharapkan seluruh peserta didik dapat belajar secara aktif dengan mengumpulkan berbagai sumber selain modul ini, misalnya melalui majalah, media elektronik maupun melalui internet.
- 2. Dalam modul ini dituntut tersedianya bahan ajar yang lengkap yang meliputi :
	- Unit komputer yang siap digunakan;
	- Sistem operasi yang legal dan siap digunakan;
	- Buku modul *Powerpoint*;
	- *Standart operational* dalam menghidupkan dan mematikan komputer.

Guru atau instruktur berperan sebagai fasilitator dan pengarah dalam semua materi di modul ini, sehingga diharapkan dapat terjadi komunikasi timbal balik yang efektif dalam mempercepat proses penguasaan kompetensi peserta didik.

Selanjutnya, peran guru dalam proses pemelajaran adalah :

- 1. Mempersiapkan sebuah *file* presentasi yang sudah jadi untuk dijalankan oleh siswa untuk memberikan gambaran hasil dari *software* presentasi yang akan dipelajari;
- 2. Membantu peserta didik dalam merencanakan proses belajar, utamanya dalam materi-materi yang relatif baru bagi peserta didik;
- 3. Membimbing peserta didik melalui tugas-tugas pelatihan yang dijelaskan dalam tahap belajar;
- 4. Membantu peserta didik dalam memahami konsep dan praktek dalam modul ini dan menjawab pertanyaan peserta didik

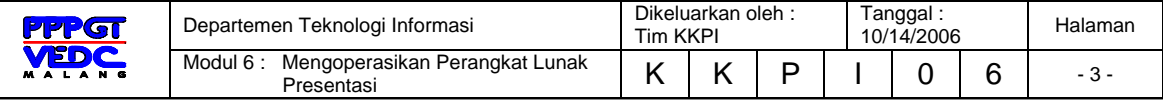

mengenai proses belajar dan pencapaian jenjang pengetahuan peserta didik;

- 5. Membantu peserta didik untuk menentukan dan mengakses sumber tambahan lain yang diperlukan untuk belajar;
- 6. Mengorganisasikan kegiatan belajar kelompok jika diperlukan;
- 7. Merencanakan seorang ahli / pendamping guru dari dunia usaha untuk membantu jika diperlukan;
- 8. Melaksanakan penilaian;
- 9. Menjelaskan kepada peserta didik mengenai bagian yang perlu untuk dibenahi dan merundingkan rencana pemelajaran selanjutnya;
- 10. Mencatat pencapaian kemajuan peserta didik.

## **1.4. TUJUAN AKHIR**

Setelah mempelajari modul ini, peserta didik diharapkan untuk dapat :

- 1. Memahami konsep dasar *software* presentasi (*Powerpoint*),
- 2. Memahami konsep *slide*, *background*, *animation*, *slide show*

## 1.5. CEK KEMAMPUAN

Apabila Anda dapat menjawab seluruh soal dibawah ini, Anda disilakan untuk langsung mengambil Unit Kompetensi **TIK.OP02.011.01**. Mengoperasikan *software* presentasi

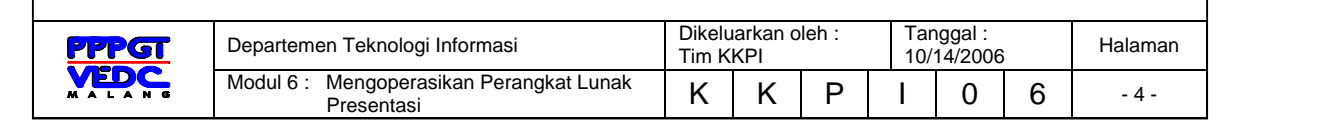

#### **I. Soal Teori**

#### **(1) Fungsi dari** *Microsoft Powerpoint* **adalah**….

- (a) Program pengolah kata
- (b) Program basis data
- (c) Sistem operasi
- (d) Program presentasi
- (e) Program pengolah gambar

**(2) Langkah pertama membuat** *file* **baru presentasi adalah**….

- (a) Klik *new file*
- (b) Klik *open file*
- (c) Klik *save as*
- (d) Klik *print preview*
- (e) Klik *page set up file*

**(3) Untuk Menampilkan atau menjalankan** *file* **presentasi adalah**….

- *(a)* Klik *slide show view show*
- (b) Klik *slide show set up show*
- (c) Klik *save as*
- (d) Klik *print preview*
- (e) Klik *slide show custom animation*

**(4) Cara cepat Menampilkan atau menjalankan** *file* **presentasi adalah**….

- (a) F1
- (b) F2
- (c) F3
- (d) F4
- (e) F5

**EU** 

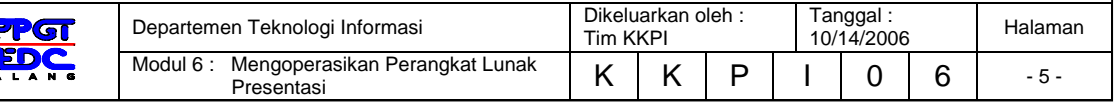

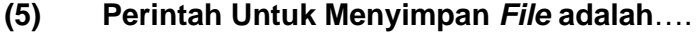

- (a) *File* close
- (b) *File* open
- (c) *File save*
- (d) *File new*
- (e) *File* search

**(6) Icon pada toolbar untuk membatalkan perintah adalah**….

- (a) cut
- (b) paste
- (c) undo
- (d) redo
- (e) *format* painter

**(7) Toolbar yang berisi Mencetak** *file***, Mengkopi** *file***, menyimpan** *file* **disebut toolbar**….

- (a) toolbar standar
- (b) toolbar *format*ing
- (c) toolbar drawing
- (d) toolbar tabel and borde
- (e) menu bar
- **(8) Perintah menambah slide baru**….
	- (a) *insert new* slide
	- (b) *file new*
	- (c) *file* open
	- (d) *insert* slide number
	- (e) *insert* diagram

**(9) Disebuat apa** *file* **presentasi yang dicetak lebih dari satu slide dalam satu halaman**….

- (a) handouts
- (b) slide

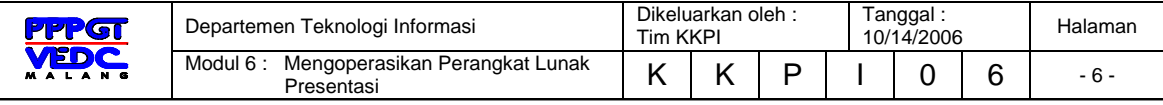

- (c) *outline* view
- (d) notes pages
- (e) printing

**(10) Untuk mengatur rata tengah teks menggunakan**….

- (a) Ctrl +  $E$
- (b)  $Ctrl + A$
- $(c)$  Ctrl + L
- (d)  $Ctrl + R$
- $(e)$  Ctrl + P

## **II. Soal Praktek**

Buatlah *file* presentasi tentang profile sekolah anda masing-masing semenarik mungkin, minimal 10 slide

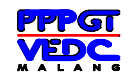

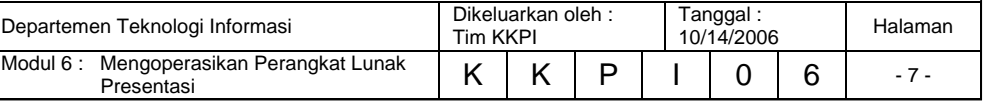

## **2. KEGIATAN BELAJAR 1**

## **2.1. TUJUAN PEMELAJARAN**

Setelah mempelajari modul ini, peserta didik diharapkan untuk dapat :

- 2.1.1 Memahami proses penginstalan Microsoft Office
- 2.1.2. Memahami cara operasi Microsoft Office Powerpoint

## **2.2. MATERI PEMELAJARAN**

#### **2.2.1. INSTALASI MICROSOFT POWERPOINT**

Microsoft Office Power Point sebagai salah satu aplikasi diantara aplikasi-aplikasi office lainnya seperti Microsoft Word, Excel dan lain-lain, merupakan aplikasi yang digunakan untuk melakukan kegiatan presentasi, jadi anda dituntut untuk menguasai modul ini sampai anda dapat mempresentasikan dan bertugas sebagai presenter.

Untuk penginstalan Microsoft Powerpoint biasanya proses penginstalannya bersamaan dengan aplikasi-aplikasi Microsoft Office lainnya seperti Microsoft Word, Microsoft Excel. Dan proses penginstalannya pada dasarnya semuanya sama. Yaitu dengan memasukkan CD drivernya ke dalam CD Room, ikuti instruksi yang diberikan masukkan serial numbernya ikuti instruksi berikutnya dan akhiri dengan finish. Kemudian kita telah dapat mengoperasikan microsoft office powerpoint yang telah terinstal tadi.

## **2.2.1. MENGOPERASIKAN MICROSOFT POWER POINT**

Ada banyak langkah dalam memulai mengoperasikan Microsoft Powerpoint tapi pada dasarnya sama. Sebagai contoh dalam hal ini kami menggunakan Windows Xp Professional Office 2003 langkah-langkah yang ditempuh secara umum :

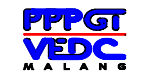

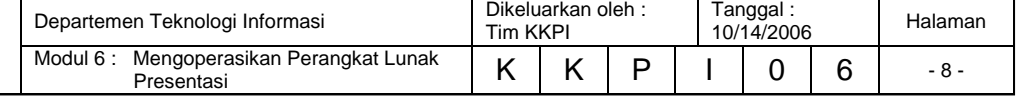

Microsoft Office Powerpoint 2003 seperti pada gambar 1 Accessories the Ulead COOL 3D 3.5 ACD Systems Ulead PhotoImpact XL ۶I **ICT CENTE** ArcSoft PhotoStudio  $\cdot$ Ulead VideoStudio 7 AVG Free Edition  $\mathbf{F}$ **In VP6 VFW Codec** Internet Camtasia Studio 2  $\mathbf{E}$ WIDI Recognition System 2.7 Canon S200SP **m** Whamp Macromedia<br>Dreamweaver M **n** Canon ScanGear Toolbox CS 2.2 > **m** WinAVI VideoConverter Cool Edit Pro 2.0  $\mathbf{E}$ **m** Windows Media  $\left[\begin{array}{c} 2 \ \hline \end{array}\right]$  Teacher Corel Graphics Suite 11  $\blacktriangleright$   $\Box$  WinRAR **W** Microsoft Office CyberLink PowerDVD  $\rightarrow$   $\overline{m}$  winZip Dataguru V7.02 ᅱ WLAN 802.11g mini-PCI Module Microsoft Office<br>PowerPoint 2003  $\blacktriangleright$ discreet Acrobat Reader 5.0 EditPlus 2 니 Adobe ImageReady 7.0 Notepad Games  $\star$ Adobe Photoshop 7.0 Hewlett-Packard Internet Explorer Winamp hp LaserJet 1000 Microsoft Virtual PC  $\mathbf{F}$ Microsoft Office **IBM** Net Camera ٠I MSN Explorer Lock Folder XP 3.5  $\mathbf{r}$ Outlook Express ACDSee 5.0 Macromedia  $\mathbf{E}$ Paraben's HTML Editor MapInfo Remote Assistance Windows Media **McAfee** SWiSHmax **Microsoft O** Microsoft Office Tools 内 Acrobat Reader 5.0 **m** MySQL-Front Microsoft Office Access 2003 Microsoft Office Excel 2003 Lock Folder XP 3.5 Nero OpenCube NavStudio Microsoft Office InfoPath 2003 Microsoft Office Outlook 2003 Outlook Express Real River Past Microsoft Office PowerPoint 2 Microsoft Office Exi Scrollbar Skinner Microsoft Office Publisher 2003 Skype W Microsoft Office Word 2003 All <u>P</u>rograms Software by Design Startup SWiSHmax 

Klik Start, pilih All Programs, Pilih Microsoft Office, Klik

Gambar 1

Setelah anda mengikuti langkah-langkah tersebut segera akan tampil lembaran kerja *Microsoft PowerPoint* seperti Gambar 2. berikut ini ;

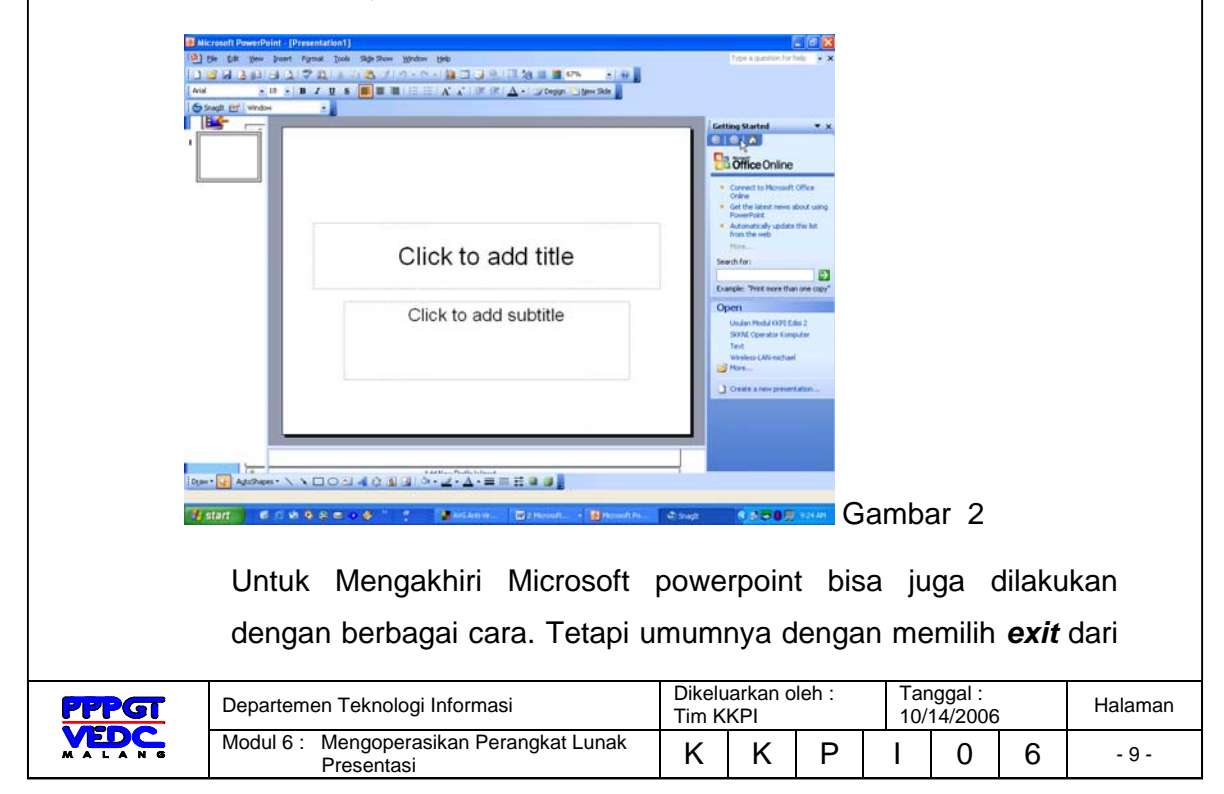

menu *file.* Untuk jelasnya dengan menggunakan langkah-langkah berikut ; klik menu file 2 x  $\rightarrow$  klik exit atau klik tanda close pada lembaran kerja sudut kanan atas. Lihat gambar 3

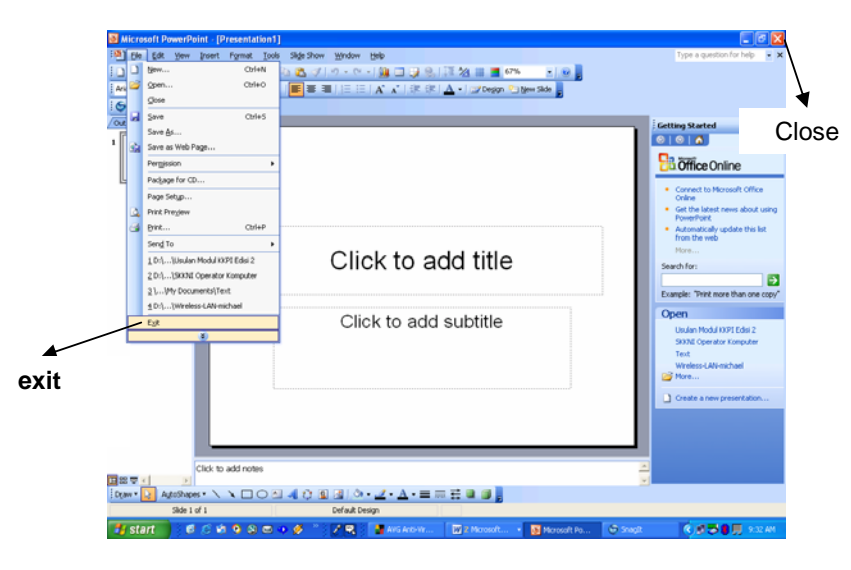

Gambar 3

Diharapkan kepada anda untuk membiasakan diri dalam melihat berbagai fitur yang terdapat di dalam Powerpoint sebab pada pembahasan mendatang akan dibahas mengenai menu-menu yang dimiliki pada powerpoint

## **2.3. RANGKUMAN**

Proses penginstalan microsoft office harus dilakukan secara teliti, sebab dengan jika terjadi kesahalan akan menghambat proses pekerjaan yang anda akan lakukan.

## **2.4. TUGAS KEGIATAN BELAJAR 1**

- 1. Ceritakanlah secara singkat proses penginstalan microsoft office powerpoint.
- 2. Ceritakan secara singkat cara mengaktifkan microsoft office powerpoint sampai cara menutupnya.

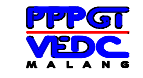

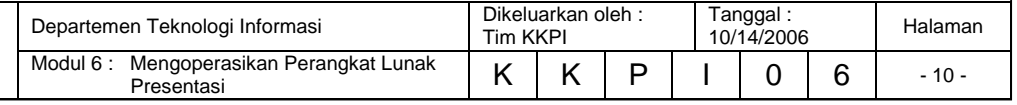

## **3. KEGIATAN BELAJAR 2**

## **3.1. TUJUAN PEMELAJARAN**

- 3.1.1. Memahami konsep dasar pengoperasian *software* presentasi (*Microsoft PowerPoint*);
- 3.1.2. Memahami konsep membuka, mengoperasikan dan mengakhiri *Microsoft PowerPoint*;
- 3.1.3. Memahami menu-menu *Microsoft PowerPoint*
- 3.1.4. Memahami proses penimpanan, open, *delete*, *Insert*;
- 3.1.5. Memahami fitur-fitur editing, font, text *alignment*, numbering, bullet, table
- 3.1.6. Memahami fitur-fitur berulang : *header*, *footer*, *page numbering*
- 3.1.7. Memahami pencetakan *file* presentasi : *page setup*, *printer setup*, *print preview*
- 3.1.8. Melakukan presentasi

## **3.2. MATERI PEMELAJARAN**

#### **3.2.1. MENGENALI MENU-MENU PRESENTASI**

Beberapa menu-menu utama dan shortcut yang terdapat dalam microsoft office powerpoint. Fungsi dan kegunaannya harus anda mengerti dalam mengoperasikan powerpoint dengan baik dan menarik. Seperti pada gambar 4.

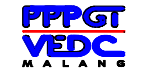

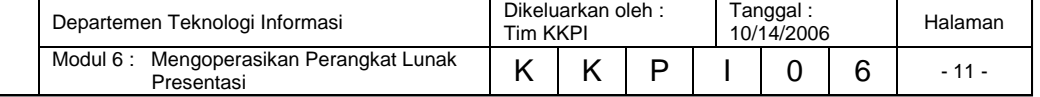

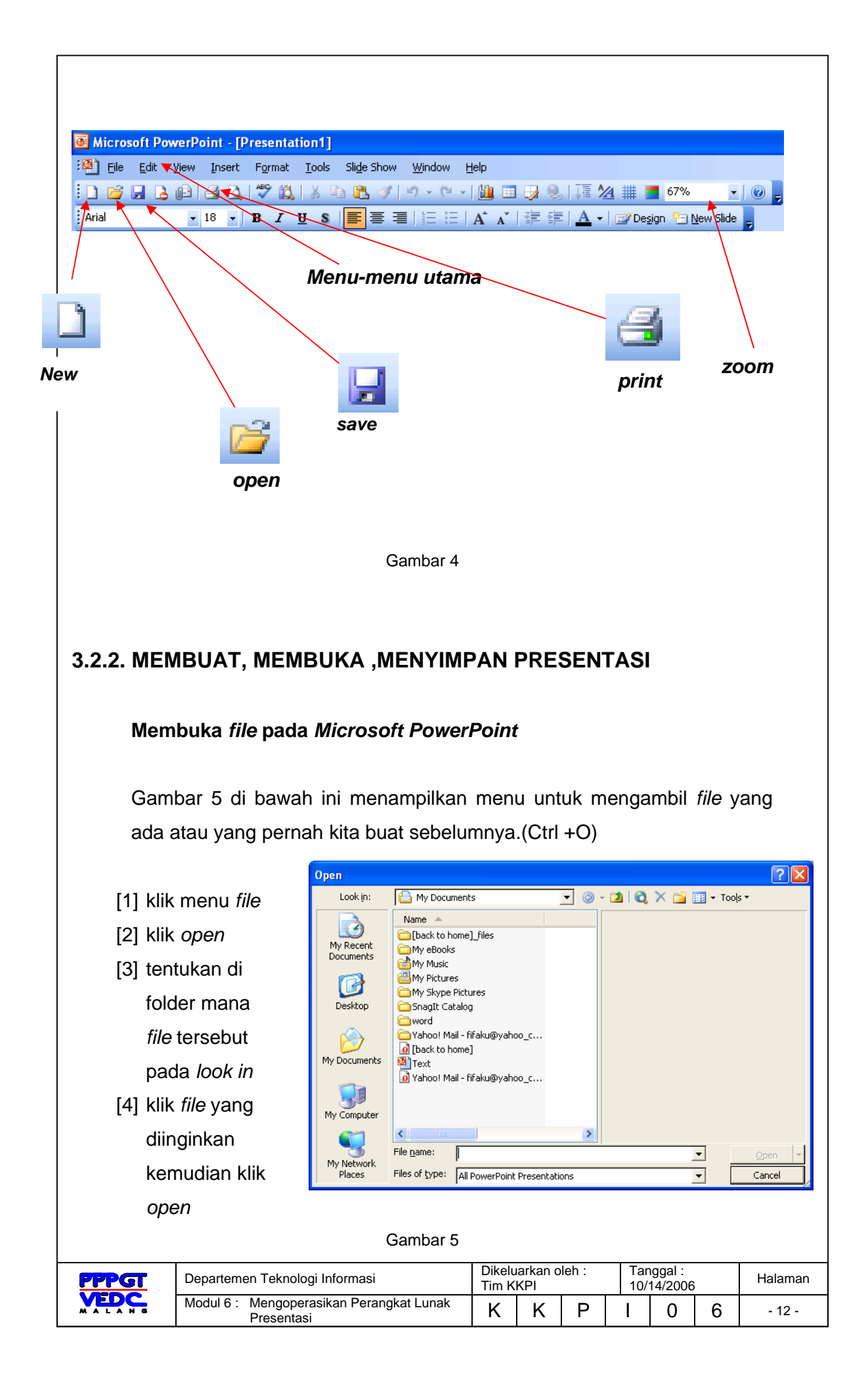

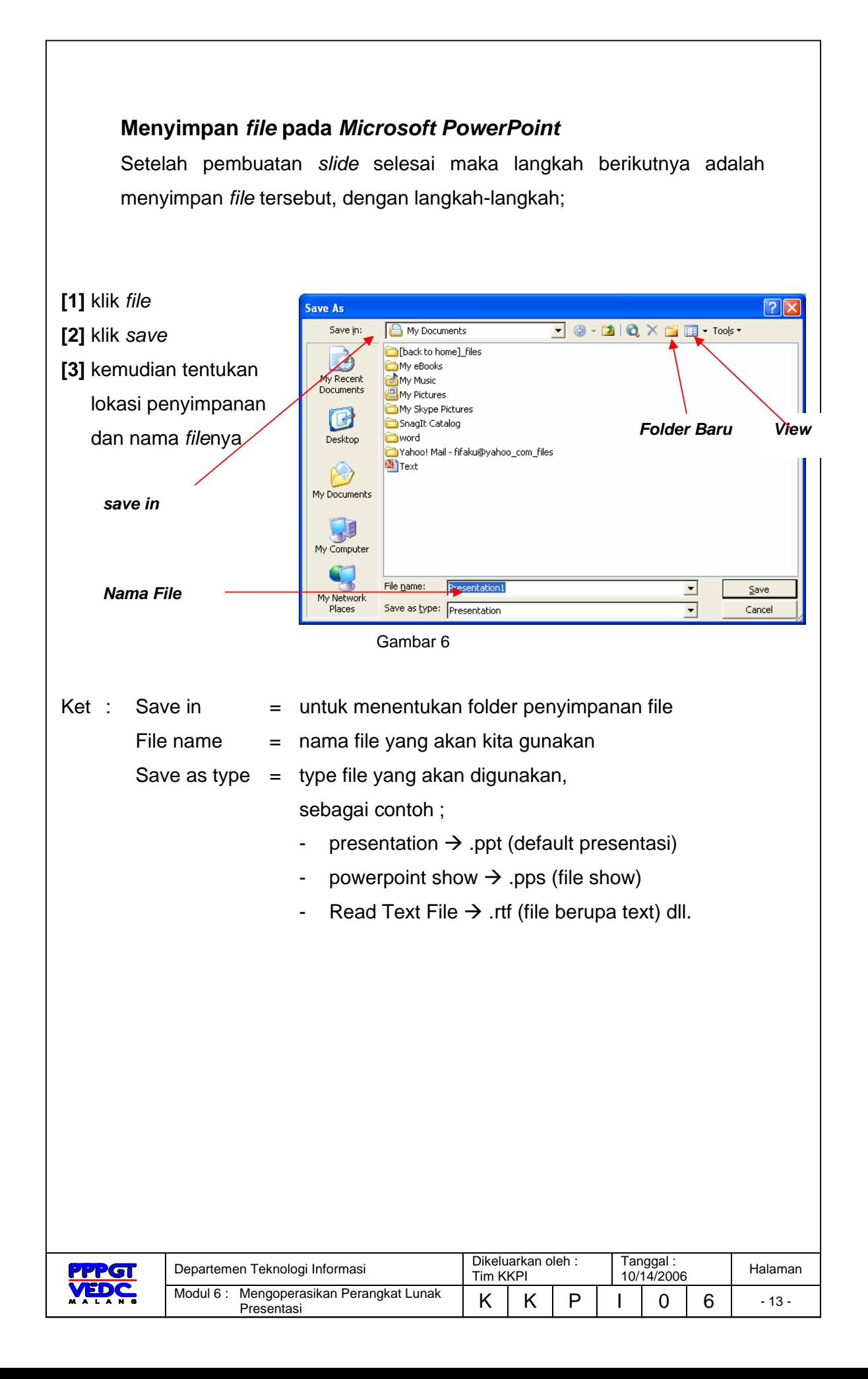

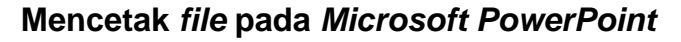

Hal-hal yang perlu diperhatikan dalam proses pencetakan file;

- Jenis dan nama *printer* yang digunakan
- *Print range*: seluruh *slide*, atau *slide* tertentu
- Jumlah pencetakan
- *Print* sebagai *slide* atau *handout*
- *Print* dengan *gray scale* atau *black white*

#### **[1]** klik *file*

**[2]** klik *print* kemudian tentukan seperti hal-hal yang perlu diperhatikan di atas

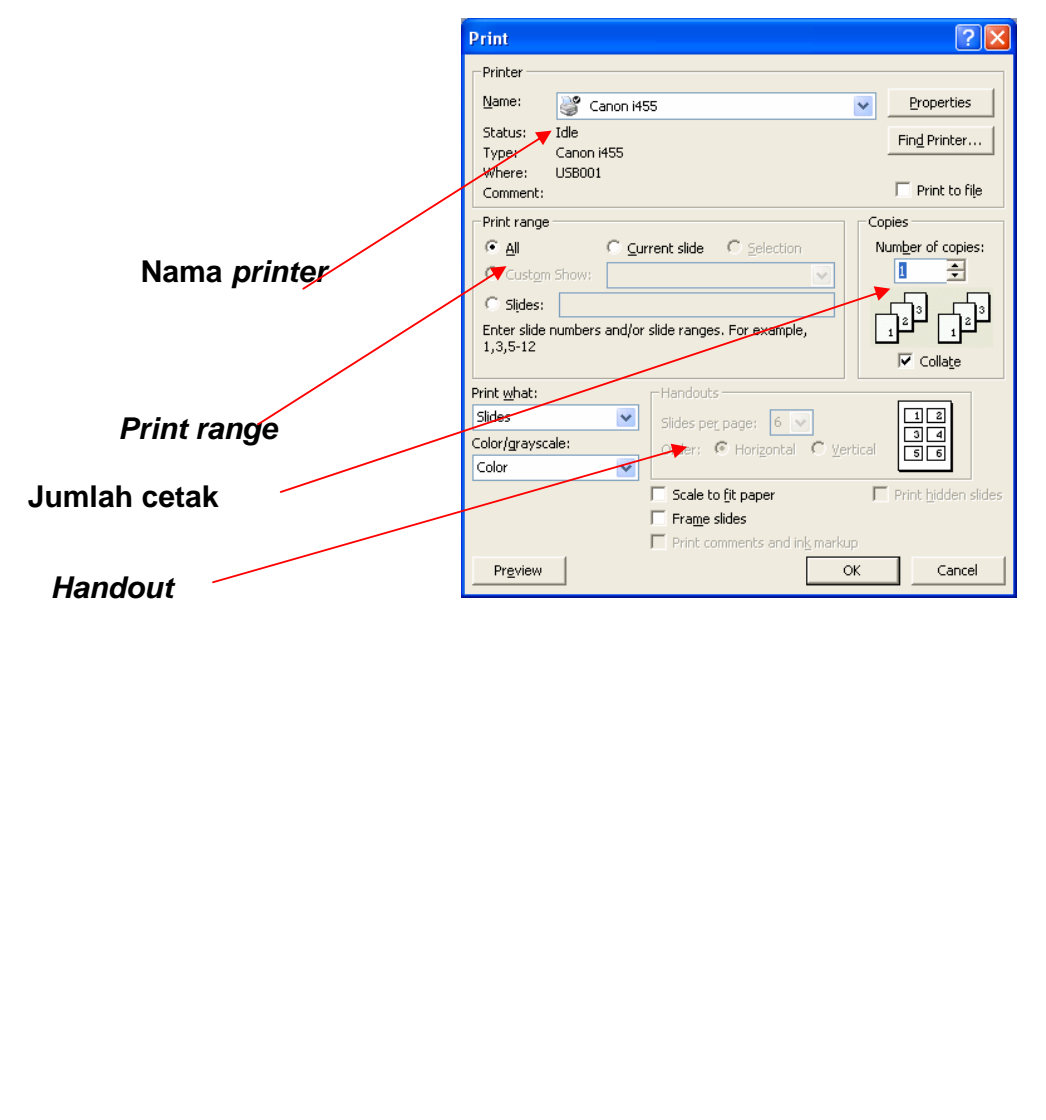

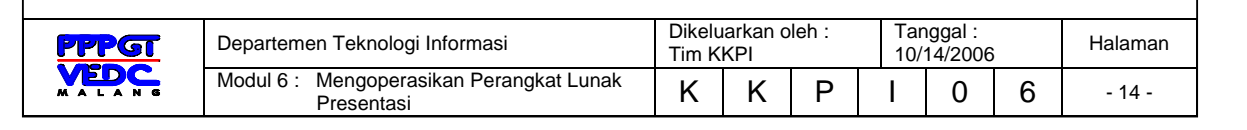

## **Membuat Presentasi Baru**

*Microsoft PowerPoint* memberikan kemudahan bagi Anda untuk membuat *file* presentasi dengan berbagai cara. Untuk kali ini kita akan memulai dengan lembar presentasi kosong.

- 1. Langkah awal jalankan *microsoft powerpoint*
- 2. Klik tombol *drop down* di *task pane tepat* disebelah *new presentation*

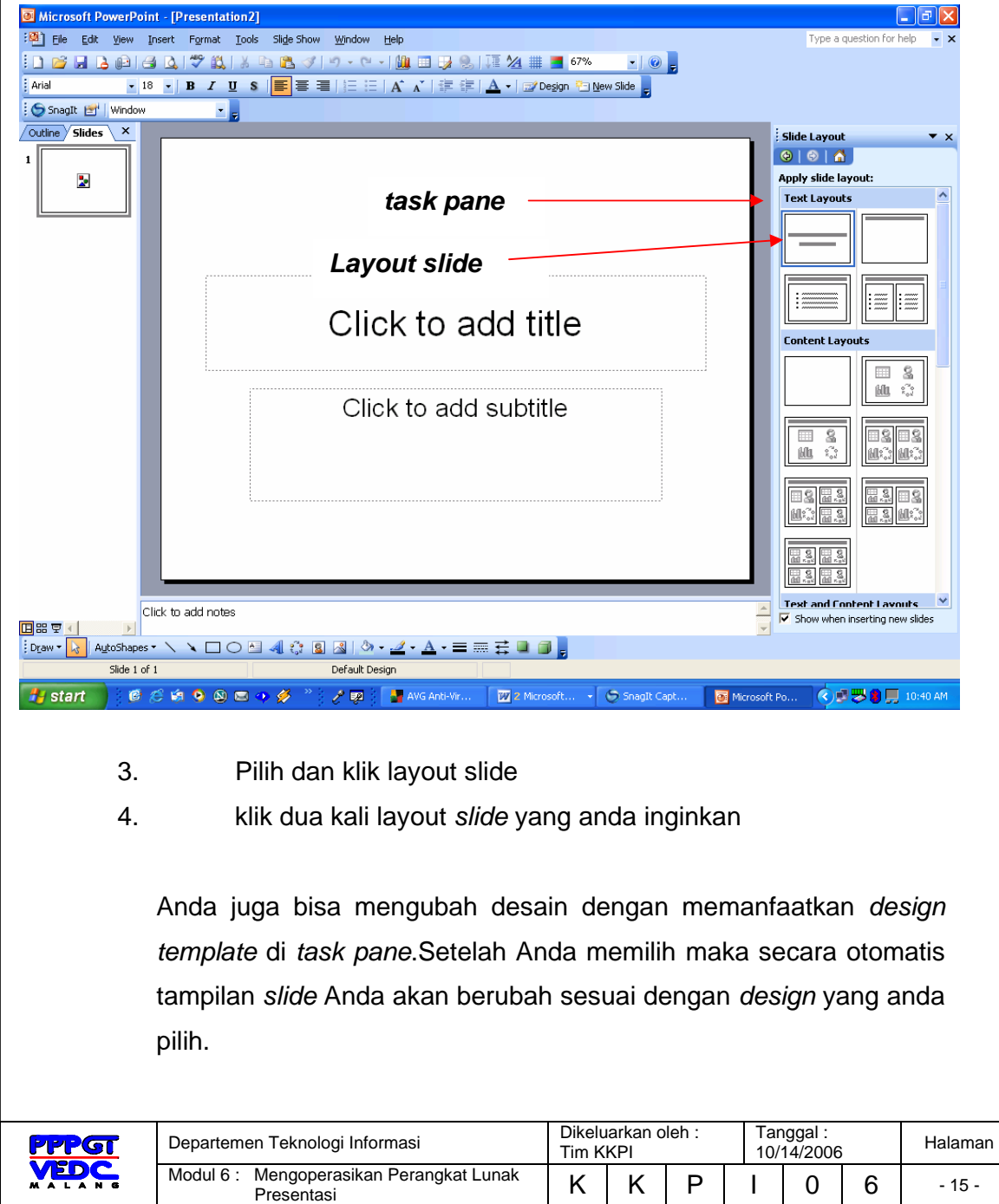

5. klik pada click to add title untuk membuat judul dari presentasi

6. demikian juga dengan subtitle selanjutnya

Setelah Anda mengetikkan *title* dan *subtitle* maka akan tampil seperti gambar berikut;

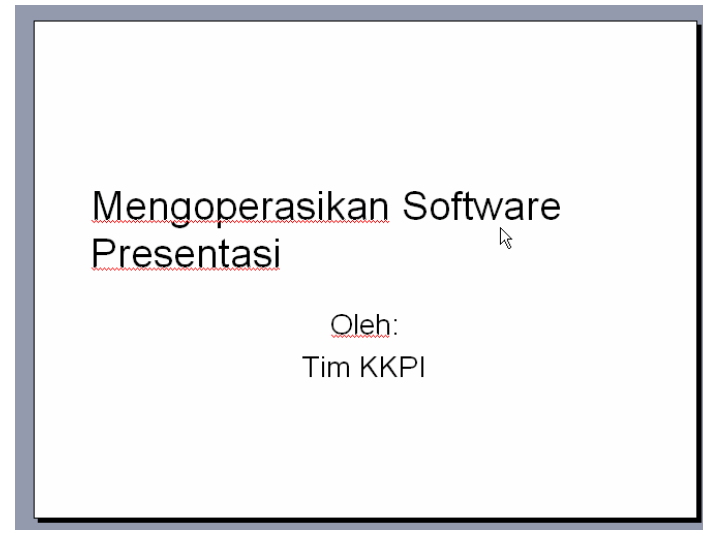

## **Menambahkan** *slide*

Untuk melengkapi *slide* presentasi, kita tinggal menambahkan beberapa halaman *slide* berikutnya.

1. klik menu *insert*

2. klik *new slide* kemudian isi sesuai dengan bahan yang akan dipresentasikan seperti terlihat pada gambar

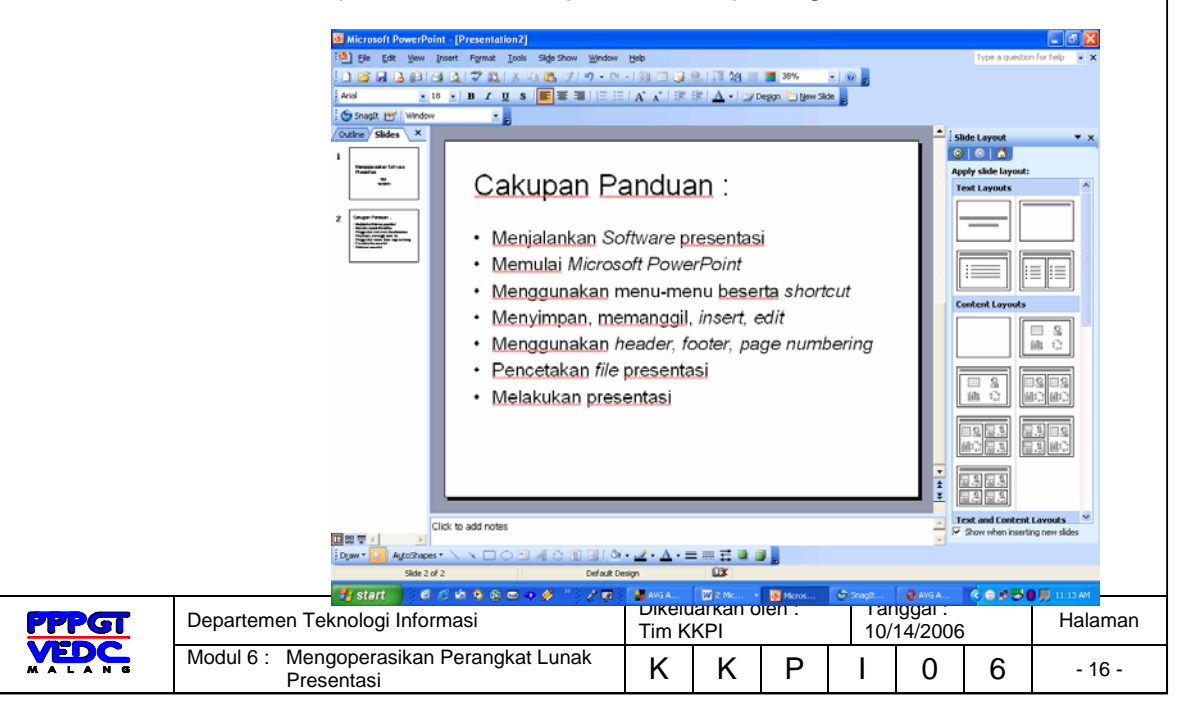

## **3.3. RANGKUMAN**

- 3.3.1. Bekerja di powerpoint membutuhkan daya imajinasi dan kreasi yang tinggi hingga menghasilkan file prentasi yang baik dan menarik.
- 3.3.2. Anda dituntut untu mampu mengkompinasikan media, warna, texture dan gambar sehingga dokumen kerja yang kita hasilkan tidak berkesan norak dan berlebihan
- 3.3.3. Dalam powerpoint penggunaan menu, toolbar harus diperhatikan akan fungsi dan kegunaannya.

## **3.4. TUGAS KEGIATAN BELAJAR**

- 3.4.1. Buatlah slide presentasi dengan menggunakan backgroun diagonal, horisontal.
- 3.4.2. Buatlah presentasi yang berlatar belakang sebuah gambar pemandangan.
- 3.4.3. Cetaklah pekerjaan anda di atas kertas dengan menggunakan handouts.

## **3.5. TES FORMATIF**

- 3.5.1. TES TEORI
	- 1. Microsoft powerpoint adalah sebuah program aplikasi untuk
		- A. pengolah kata
		- B. pengolah angka
		- C. sistem operasi
		- D. presentasi
		- E. pengolah gambar
	- 2. Langkah pertama membuat file presentasi baru adalah
		- A. klik new file
		- B. klik open file
		- C. klik save as
		- D. klik print preview

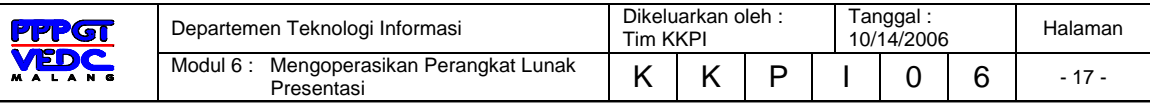

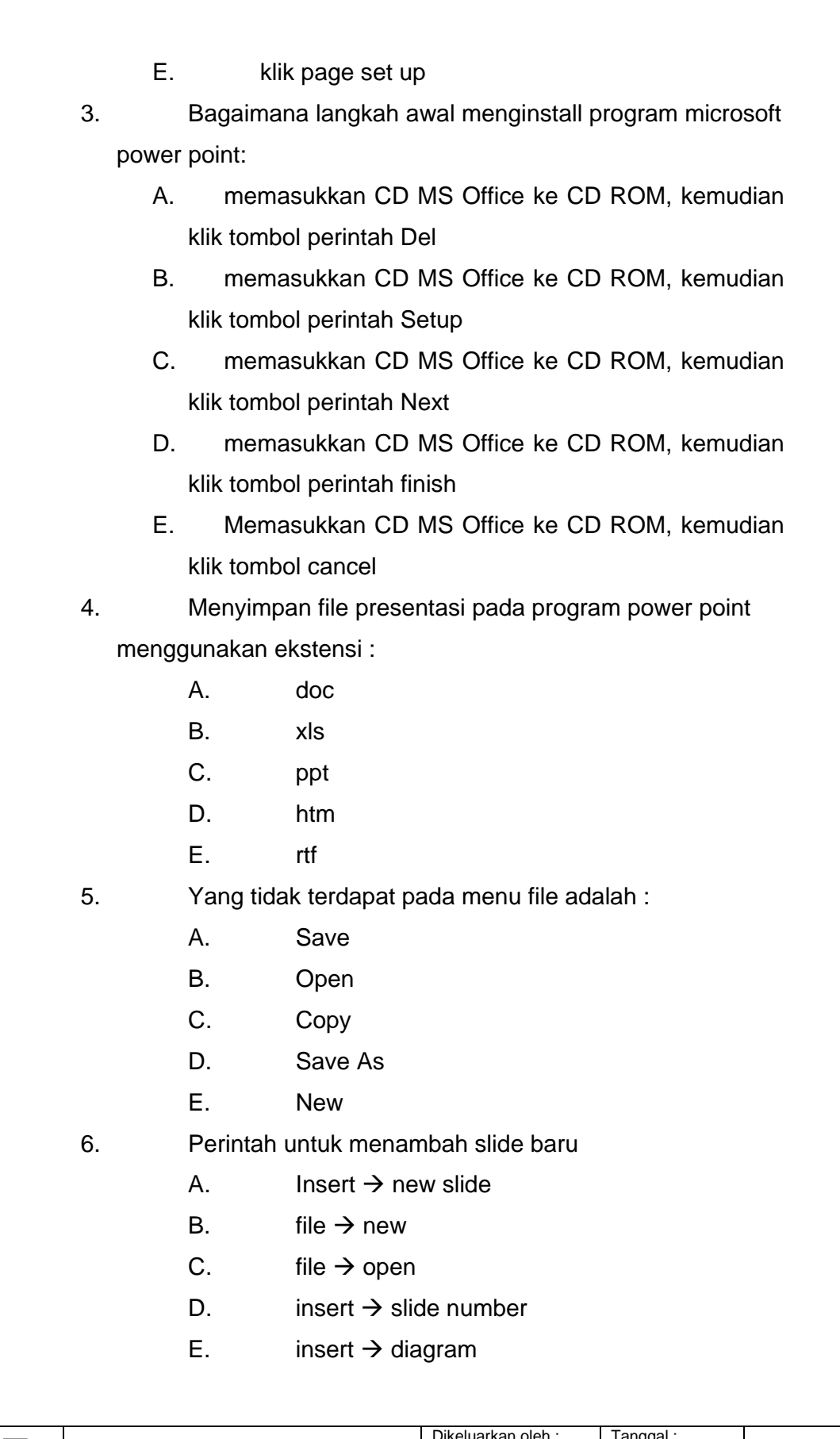

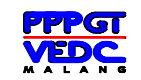

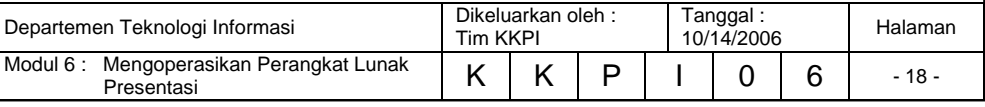

## **4. KEGIATAN BELAJAR 3**

### **4.1. TUJUAN PEMELAJARAN**

- 4.1.1. Memahami menu-menu editing powerpoint
- 4.1.2. Memahami cara mengedit di powerpoint
- 4.1.3. Memahami fitur-fitur presentasi
- 4.1.4. Memahami dan mampu mendesign presentasi dengan baik dan benar.

## **4.2. MATERI PEMELAJARAN**

## **4.2.1. Melakukan Editing Sederhana**

#### *Font* **(Huruf)**

Untuk melakukan perubahan huruf pada *PowerPoint* dapat dilakukan dengan cara:

Blok kata/kalimat atau klik area text box yang akan dirubah,

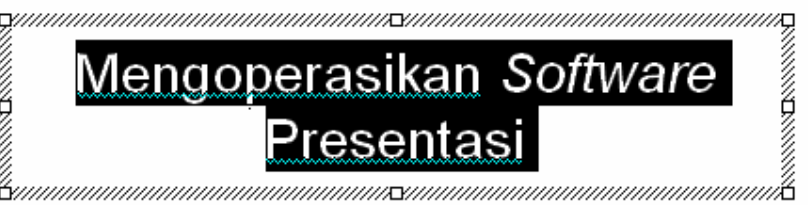

Klik Menu *format* dan pilih *font* hingga muncul dialog seperti gambar dibawah ini;

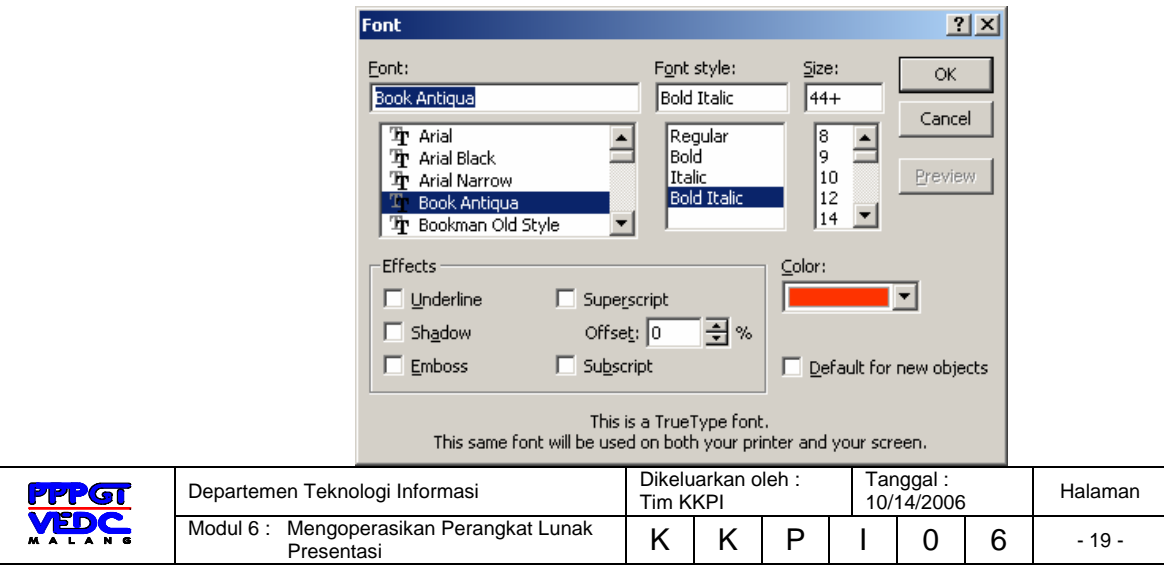

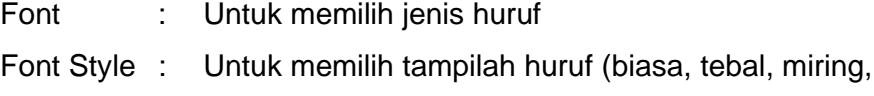

miring dan tebal).

- Size : Untuk menentukan besar huruf.
- Color : Untuk warna huruf

Perhatikan gambar di bawah ini :

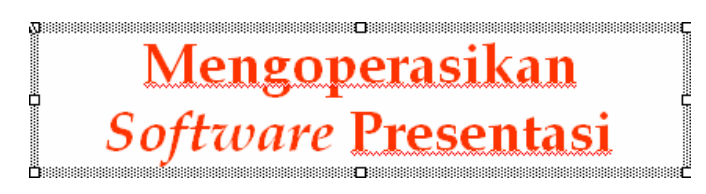

**4.1.2. Mengenal Fitur-Fitur Presentasi**

## *Alignment*

Untuk pengaturan tulisan dapat dilakukan dengan memilih *format*

## | *alignment*

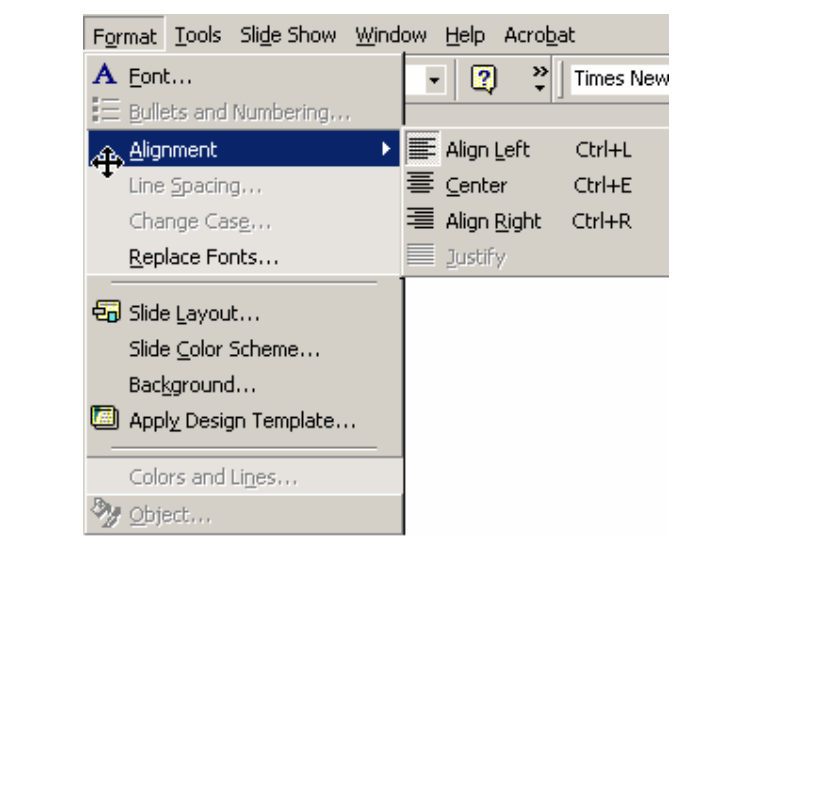

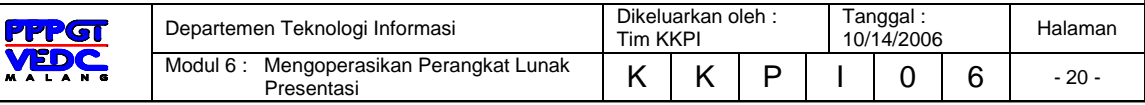

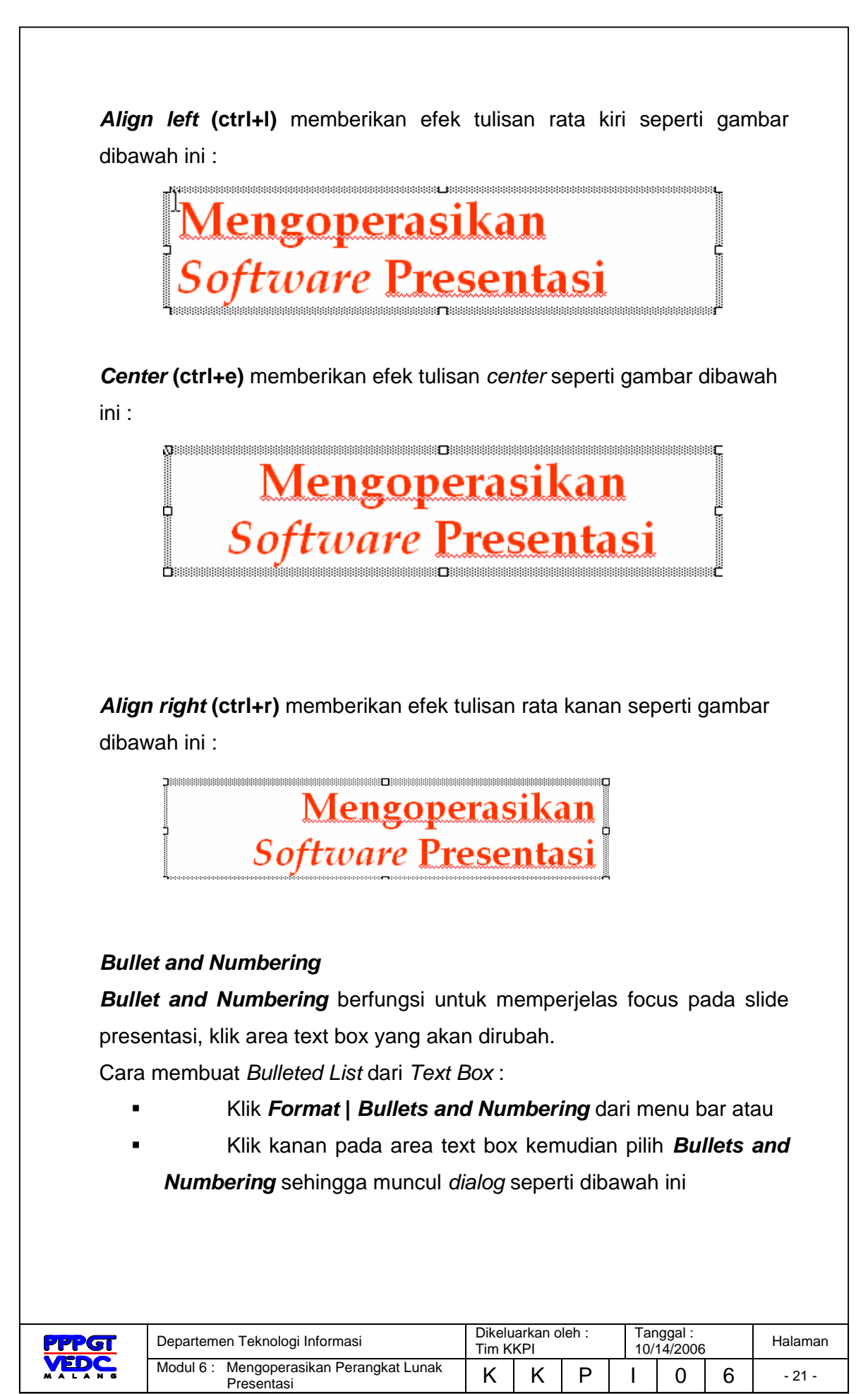

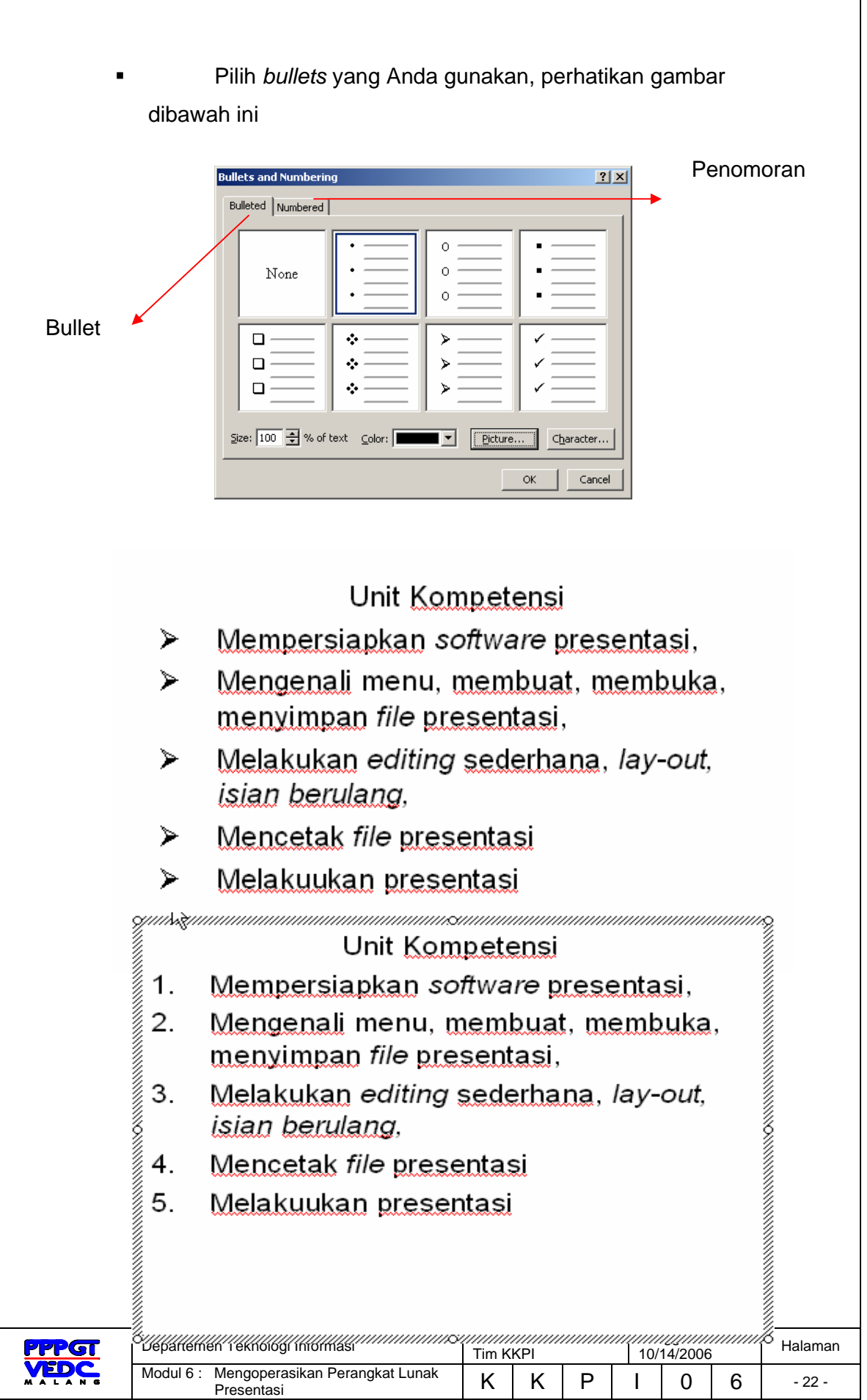

ו

Г

#### *Table*

Pada slide presentasi memungkinkan Anda memasukkan table, dari menu bar klik *table* **|** *insert* **|** *table* 

Isilih jumlah kolom dan jumlah baris sesuai dengan tabel yang akan dibuat

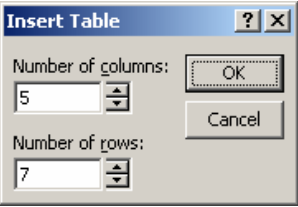

Perhatikan gambar dibawah ini :

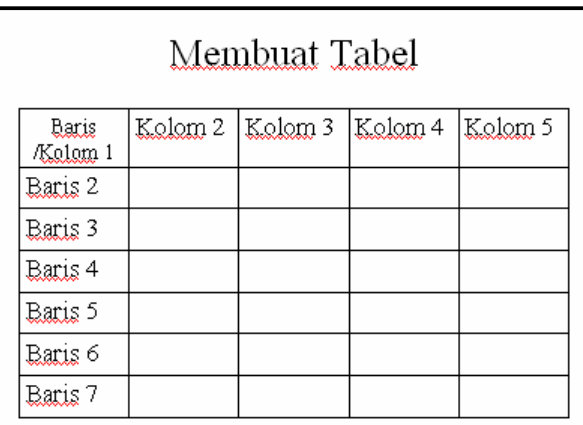

#### *Header***/***Footer* **dan** *Page numbering*

*Header*/*Footer* berfungsi untuk informasi pada *slide* presentasi, pada semua halaman atau sebagian presentasi. *Page numbering* berfungsi untuk memberikan halaman pada *slide* secara otomatis.

#### Pada menu bar klik *view* **|** *header* **and** *footer*

*Check list date and time* untuk menampilkan tanggal, pilih *update automatically* jika tanggal yang diinginkan otomatis atau pilih *fixed* jika tanggal yang akan ditampilkan tetap.

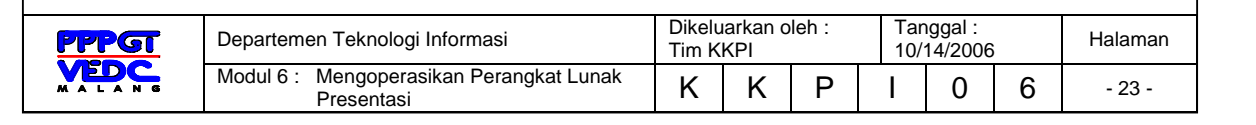

*Check list slide number* untuk memberikan halaman pada slide presentasi

*Check list footer* dan masukkan tulisan yang akan dijadikan sebagai catatan kaki.

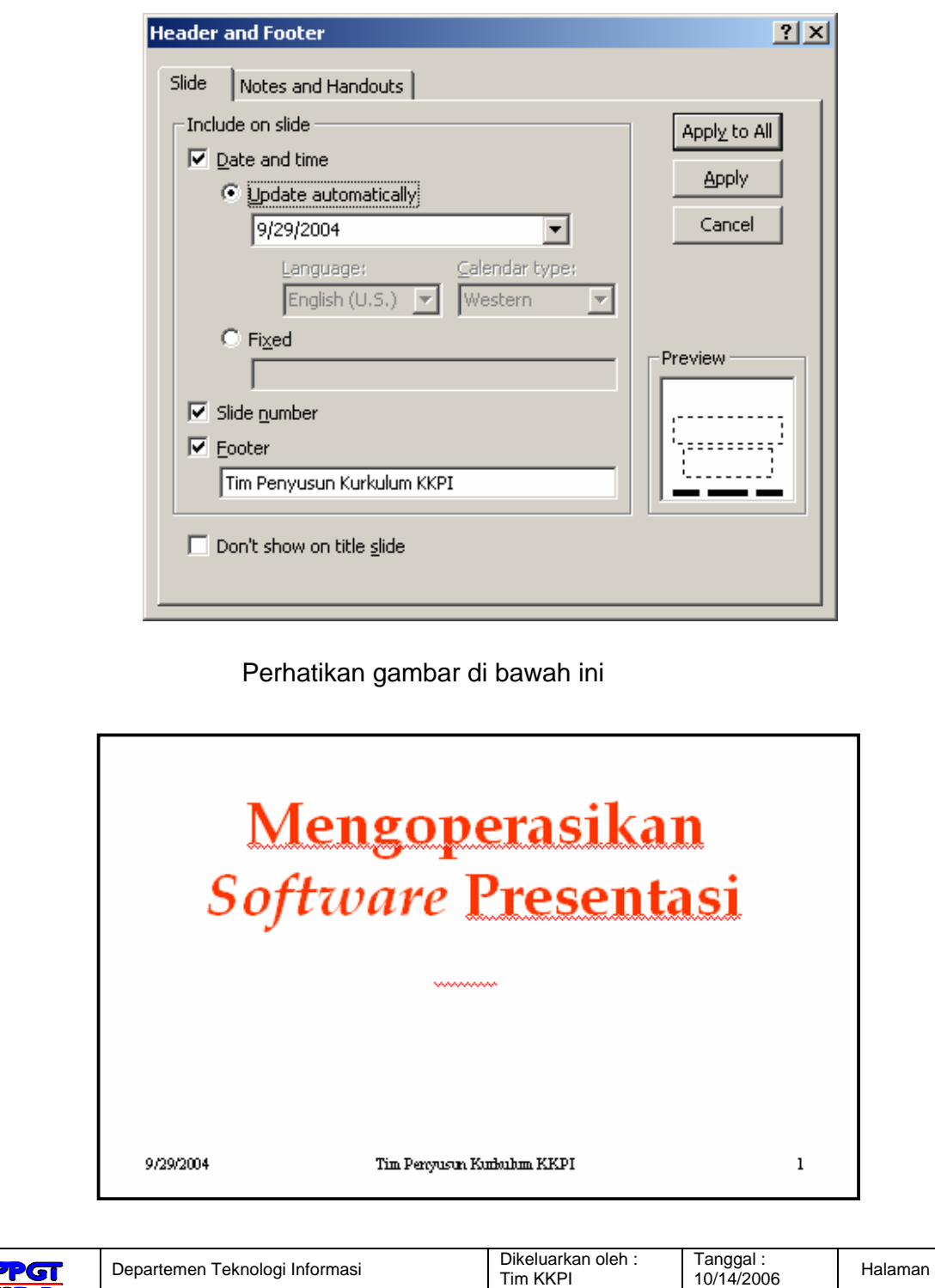

Tim KKPI

Modul 6 : Mengoperasikan Perangkat Lunak  $\begin{array}{|c|c|c|c|c|c|}\n\hline\nK & K & P & I & 0 & 6 & -24 -\n\hline\n\end{array}$ 

## **4.1.3. Design/Layout**

#### *Background* **(Latar Belakang)**

Langkah-langkah untuk mengatur latar belakang *slide* : Klik *format* **|** *background* dari menu *bar*, atau klik kanan pada *slide* kemudian pilih *background* sehingga muncul gambar di bawah ini.

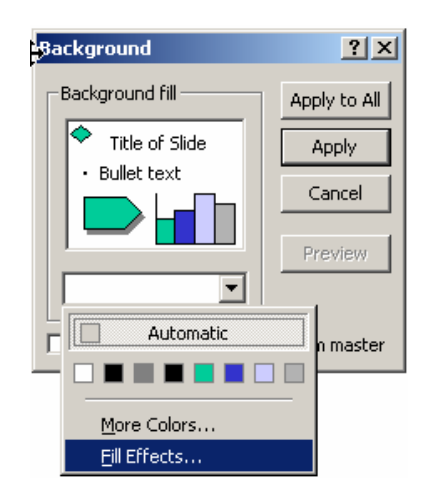

Pilih warna yang dikehendaki melalui menu *dropdown* dibawah kotak *background fill* atau pilih *more colors* untuk pilihan warna yang lebih variatif.

Pilih *fill effect* dari menu *drop-down* untuk menambahkan *gradient, texture, pattern, picture*

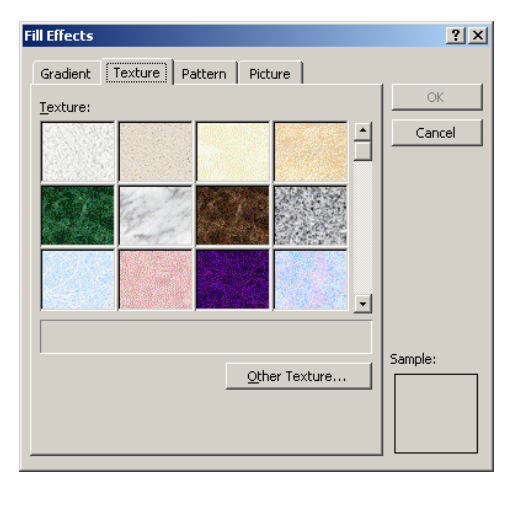

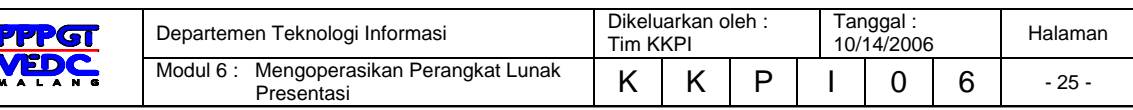

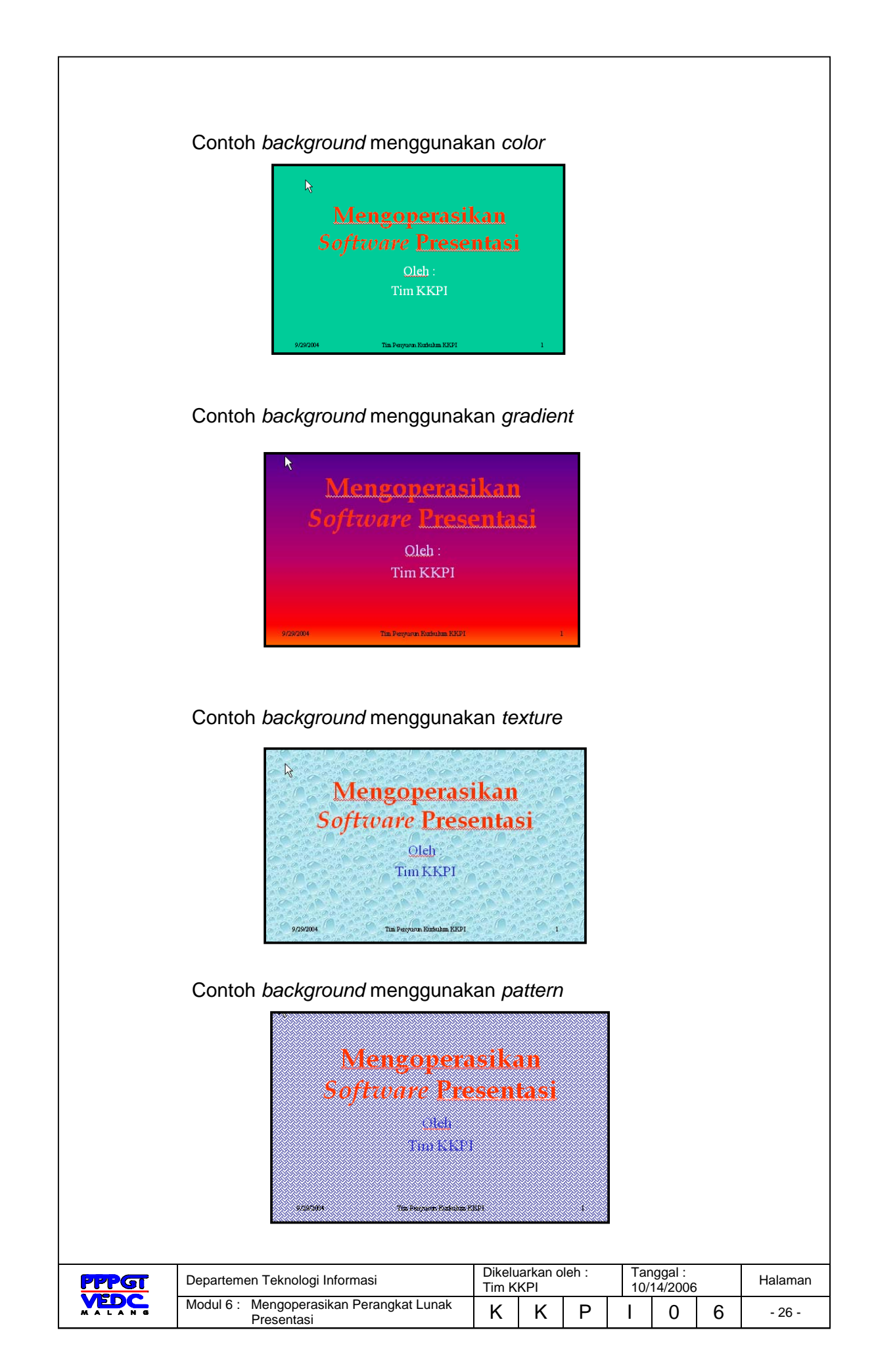

#### Contoh *background* menggunakan *picture*

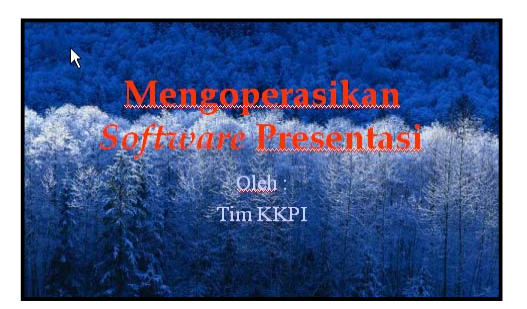

#### **Memberikan Efek Pada** *Slide*

Efek pada slide adalah salah satu hal yang penting pada sebuah presentasi agar apa yang disampaikan menjadi menarik dan tidak membosankan. Efek yang bisa diberikan yaitu animasi dan suara.

Langkah-langkah untuk memberikan efek :

- Pilih halaman yang akan diberikan efek
- Dari menu bar klik *slide show* | *custom animation* sehingga muncul tampilan seperti dibawah ini

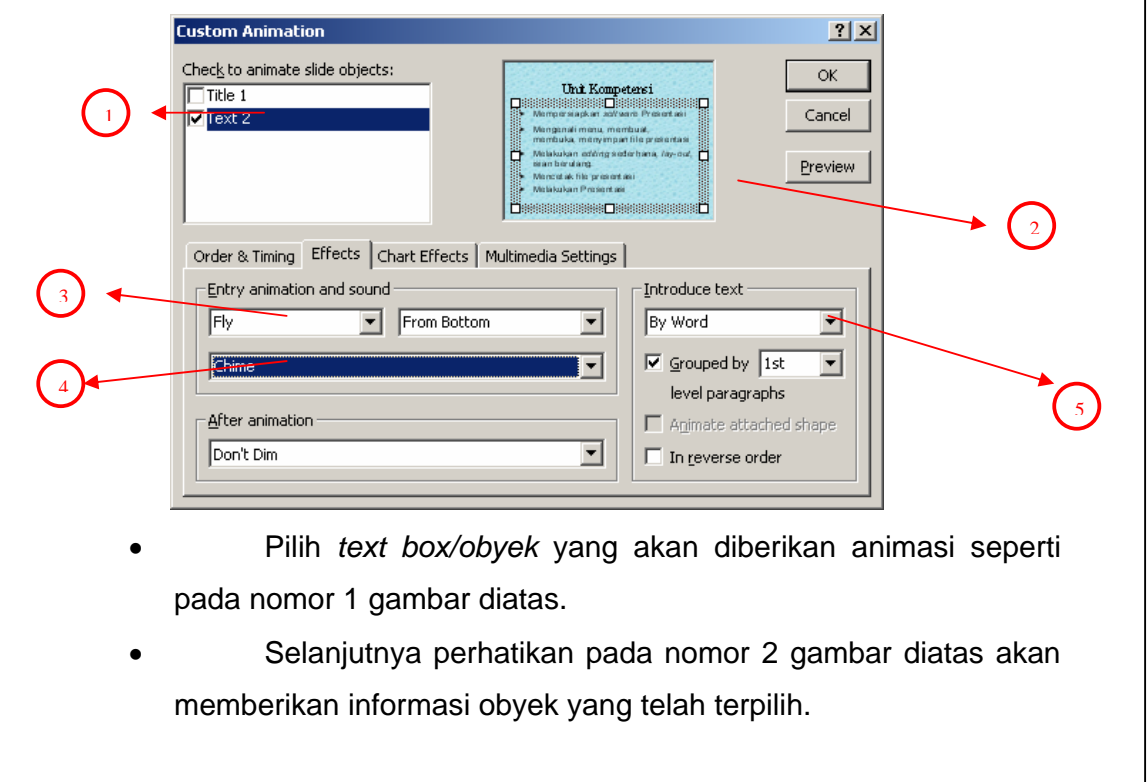

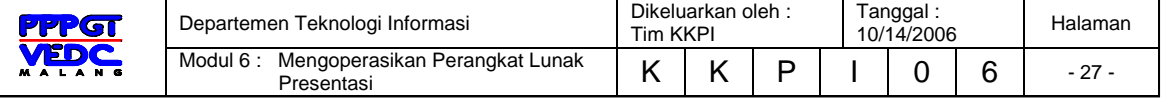

- Nomor 3 gambar diatas adalah *drop-down* pilihan animasi *text*/tulisan
- Nomor 4 gambar diatas adalah *drop-down* pilihan suara
- Nomor 5 gambar diatas adalah *drop-down* pilihan tulisan ditampilkan satu kalimat sekaligus atau kata perkata, atau huruf per huruf

#### **Menjalankan Presentasi :**

Setelah semua *slide* telah dibuat jalankan presentasi dengan cara sebagai berikut :

- 1. Klik menu *slide show*
- 2. Klik *view show*

(kedua instruksi ini bias disingkat dengan menekan tombol **f5**

- 3. Dan lihatlah hasilnya . . . . . . .
- 4. Untuk kembali ke lembar kerja , tekan tombol **esc.**

Untuk membuat presentasi dapat dijalankan terus menerus

- 1. Klik menu *slide show*
- 2. Klik *setup show*
- 3. Beri tanda ok (**v**) pada pilihan *loop continuously until 'esc'*
- *4.* Klik *Ok*

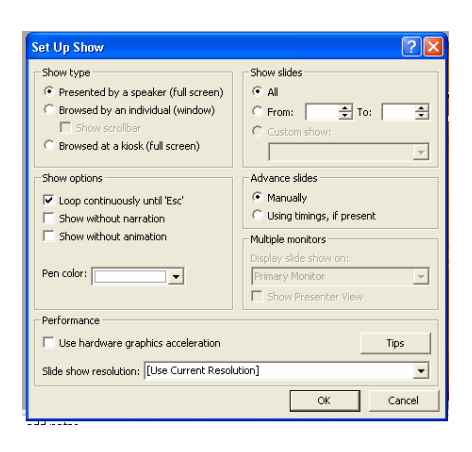

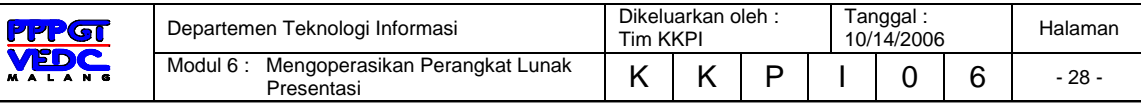

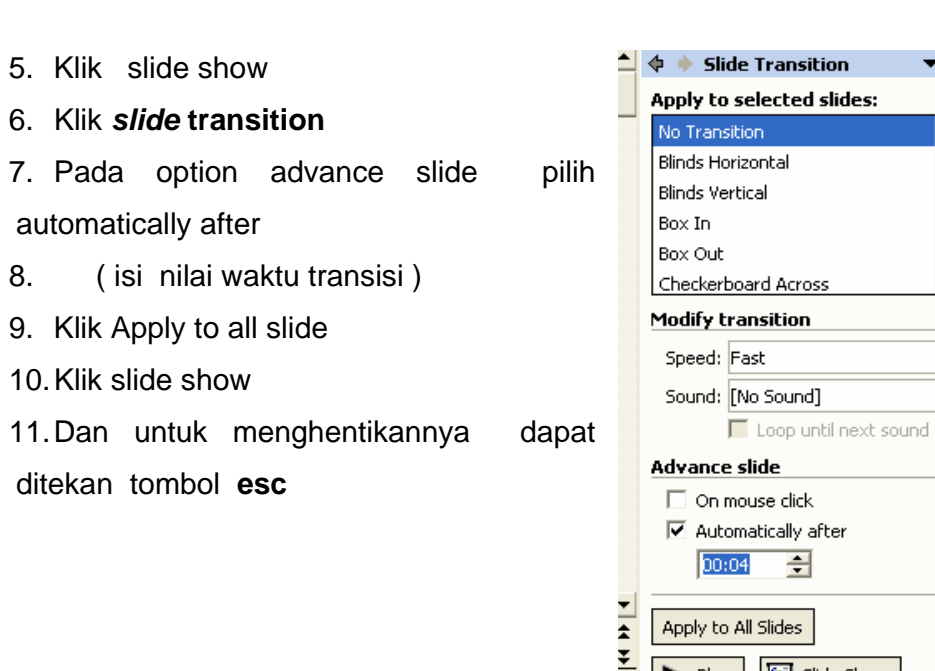

## **4.3. RANGKUMAN**

4.3.1. Lakukan proses editing secara berulang-ulang sehingga membiasakan diri menggunakan menu-menu powerpoint.

 $\overline{z}$ 

 $\ddotmark$ 

 $\overline{\phantom{0}}$ 

 $\overline{\phantom{0}}$ 

픝

 $\blacktriangleright$  Play

AutoPreview

 $\frac{1}{\sqrt{2}}$ 

**및 Slide Show** 

 4.3.2. Desain yang baik jika ditunjang adanya naluri seni yang tinggi sehingga dipowerpoint keseimbangan desain, pewarnaan sangat dibutuhkan.

## **4.4. TUGAS KEGIATAN BELAJAR**

Buatlah Powerpoint yang bercerita tentang Profil Sekolahmu dengan memberikan berbagai efek sesuai yang telah dipelajari

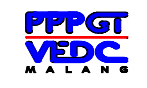

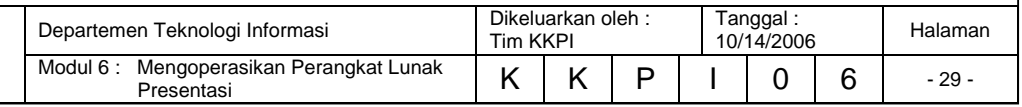

## **4.5. TES FORMATIF**

- 1. Untuk mengatur rata tengah teks menggunakan
	- A.  $Ctrl + E$
	- B. Ctrl  $+$  A
	- C.  $Ctrl + R$
	- D.  $Ctrl + L$
	- E.  $Ctrl + P$
- 2. Icon pada toolbar untuk membatalkan perintah adalah
	- A. cut
	- B. paste
	- C. undo
	- D. redo
	- E. format pointer
- 3. Untuk memberi latar belakang pada slide menggunakan
	- A. Format  $\rightarrow$  background
	- B. Format  $\rightarrow$  slide lay out
	- C. Format  $\rightarrow$  change case
	- D. Insert  $\rightarrow$  background
	- E. Insert  $\rightarrow$  slide lay out
- 4. Efek pada slide diatur melalui
	- A. Slide show  $\rightarrow$  view show
	- B. Slide show  $\rightarrow$  custom animation
	- C. Slide show  $\rightarrow$  preview show
	- D. Format  $\rightarrow$  custom animation
	- E. Insert  $\rightarrow$  custom animation
- 5. Berikut background yang bisa digunakan untuk slide, kecuali
	- A. picture
	- B. pattern
	- C. texture
	- D. gradient
	- E. animation

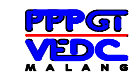

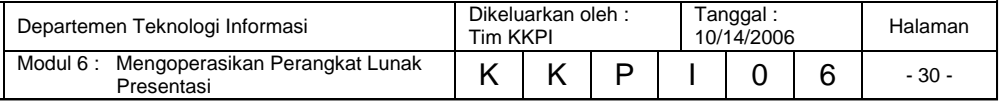

## **5. KEGIATAN BELAJAR 4**

#### **5.1. TUJUAN PEMELAJARAN**

- 5.1.1. Memahami proses mencetak dalam aplikasi powerpoint
- 5.1.2. Memahami fitur-fitur pencetakan di powerpoint

#### **5.2. MATERI PEMELAJARAN**

#### **5.2.1. Mencetak File Presentasi**

 Langkah-langkah yang ditempuh dalam proses pencetakan pada powerpoint yaitu jika slide powerpoint yang anda buat memang sudah siap melalui proses editing untuk siap cetak. Langkah-langkahnya;

Klik file, pilih print atau tekan shortcut menu print , tapi jika anda ingin melakukan pengaturan tersendiri maka lakukan dengan menekan tompol keyboard (Ctrl + P) maka akan muncul kotak dialog seperti gambar

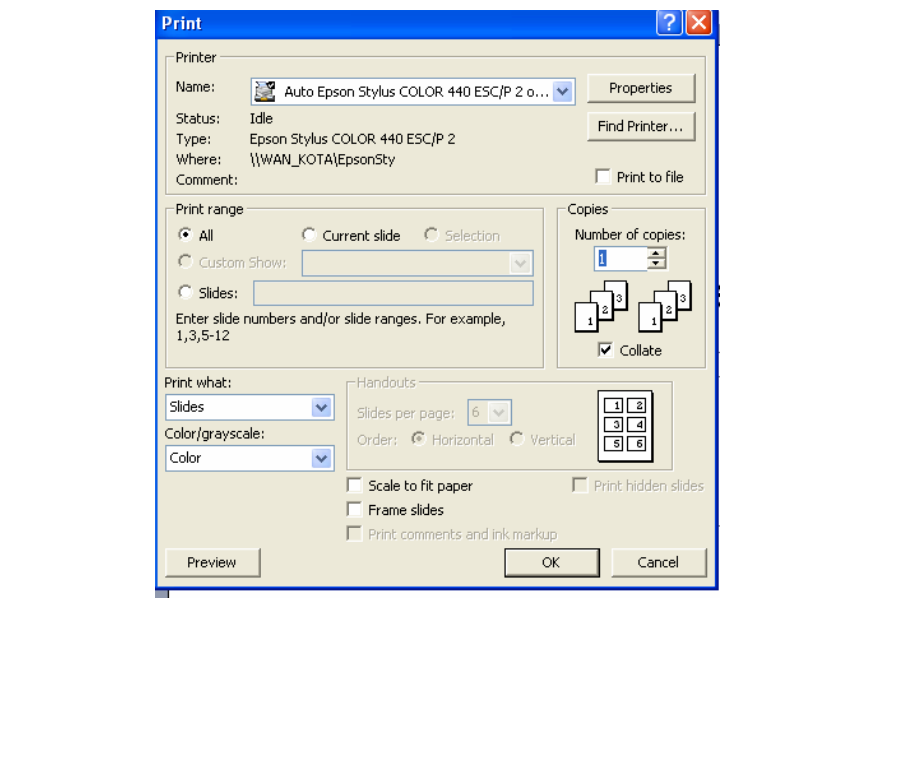

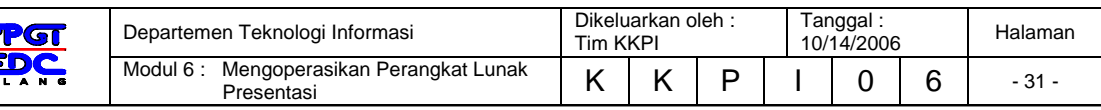

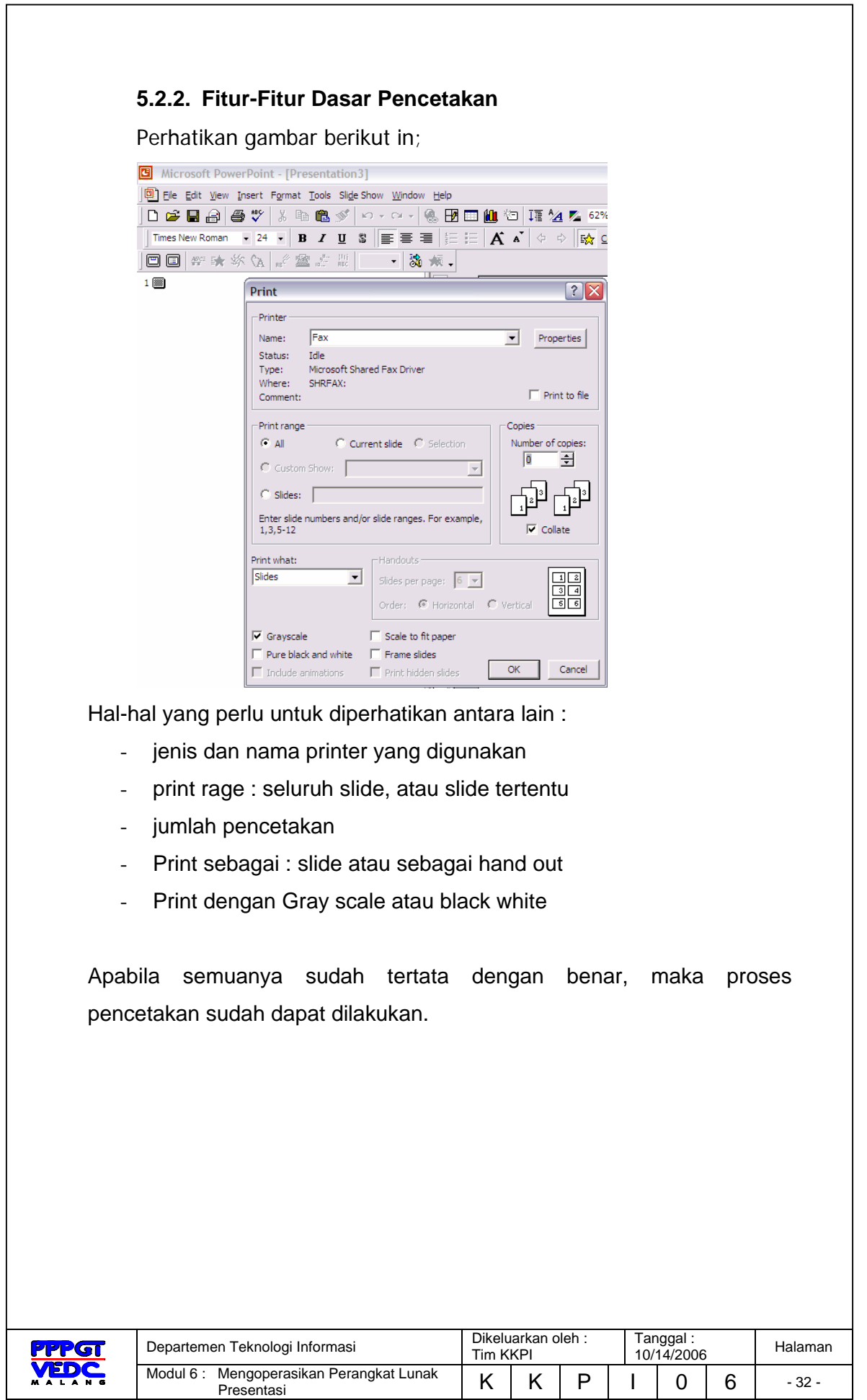

## **5.3. RANGKUMAN**

- 5.3.1. Pada saat mencetak hal yang paling penting untuk diperhatikan yaitu jenis printer yang digunakan, menu option pada print what, colour.
- 5.3.2. Agar tidak merusak kertas lebih banyak gunakan preview terlebih dahulu untuk mengetahui kedudukan file pada lembaran kertas.

## **5.4. TUGAS PEMELAJARAN**

Cetaklah hasil pekerjaanmu pada lembaran kertas yang dalam selembarnya terdiri atas 4 slide ada yang berwarna dan ada yang handouts.

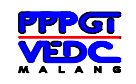

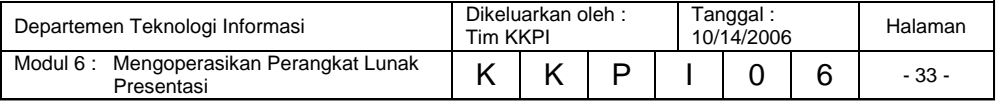

## **DAFTAR PUSTAKA**

- Abdul Rajak, *Penuntun Praktis Microsoft Office XP,* Indah, Surabaya, 2002
- Tua Namora Nainggolan, *Tutorial Microsoft Excel*, http://www.ilmukomputer.com/penulis/penulis-tua.php, 2006
- KKPI Dikmenjur Edisi III, *Mengoperasikan Perangkat Lunak Lembar Sebar*, Tim Pengembang Teknologi Informasi Dikmenjur Depdiknas, 2005

*Panduan Lengkap Microsoft Office 2003*, Andi Publisher, Jogjakarta, 2006

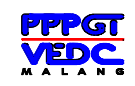

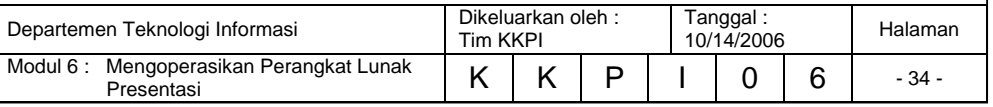

## **BIODATA**

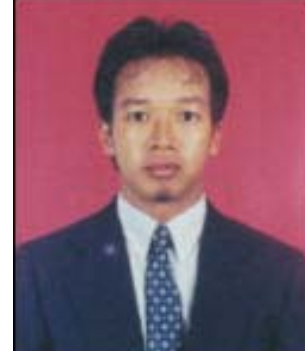

**Muhammad Rafie Pawellangi, S.Pd., S.ST,** dilahirkan di Bottotella, Kabupaten Wajo Sulawesi Selatan pada tanggal 7 Desember 1975 dari pasangan Pawellangi (almarhum) dengan Lette. Mendapat gelar S1 Teknik Elektronina di IKIP Ujung Pandang tahun 1999 dan gelar Sarjana Sains Terapan (S.ST) Konsentrasi Jaringan Komputer dari Politeknik ITS Surabaya tahun 2002.

Sejak tahun 2000 bekerja di PPPGT/VEDC Malang sebagai Supervisor Muda kemudian diangkat menjadi PNS pada tahun 2002 dan diangkat sebagai Widyaiswara pada tahun 2006 dengan spesialisi Teknologi Informasi. Penulis sebagai staf pengajar di Departemen Teknologi Informasi PPPGT/VEDC Malang juga sebagai dosen Joint Program Berufsakademi Malang, serta menjadi salah seorang tim pengembangan Teknologi Informasi dan Komunikasi Direktorat Pendidikan Menengah Kejuruan Departemen Pendidikan Nasional

Training dalam dan luar negeri yang pernah diikuti selama menjadi PNS di PPPGT/VEDC Malang adalah *Control System* di Malang tahun 2003, Kurikulum Pendidikan Tinggi Teknik Informatika dan Komputer di Jakarta 2003, *Developing Online Multimedia Resources For E-Learning* di SEAMEO VOCTECH Brunei Darussalam 2004, *IT Essentials I PC Hardware and Software, Cisco System Networking Academy* di Malang 2004, ICT *Utilization in Teaching & Learning Process oleh Microsoft Partners Learning* di Jakarta 2004, *CCNA I Networking Basics*, *Cisco System Networking Academy* di Malang 2005, *The Regional Program on Testing and Evaluation in TEVT* di CPSC Manila Philippines 2005.

Program pengembangan pendidikan yang telah dilakukan antara lain Mobile Training Unit Teknologi Informasi dan komunikasi (MTU ICT) untuk SMK, Video/Modul on Demand (VoD/MoD), Pengembangan dan Implementasi Ujian Online untuk beberapa mata diklat di SMK, Standarisasi kompetensi guru mata diklat Keterampilan Komputer dan Pengelolaan Informasi (KKPI) melalui sertifikasi KKPI, menjadi Expert MTU ICT Swisscontact dan Konsultan ICT GTZ Jerman pada *Program Recovery dan Reconstruction* Nanggroe Aceh Darussalam kerjasama PPPGT/VEDC Malang khususnya di bidang pendidikan.

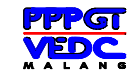

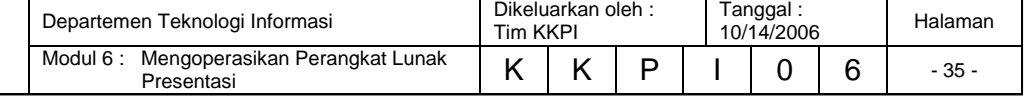

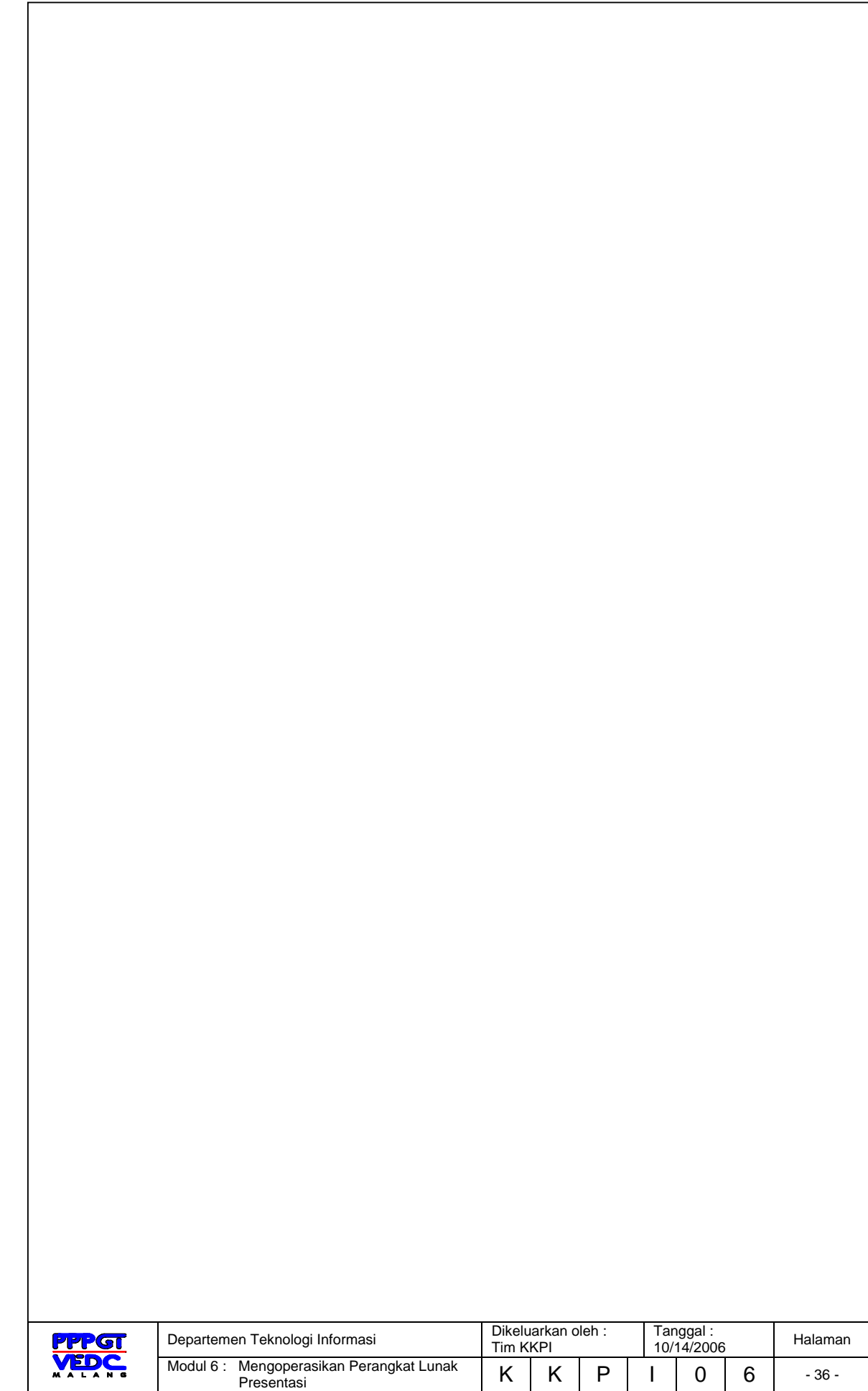